# 策略數位服務有限公司

# **GCBAudit**

# 操作手冊

# 第 1 版

# 策略數位服務有限公司

Strage Digital Services Ltd.

http://www.sdsgroup.com.tw

日期: 2020/04/06

目 錄

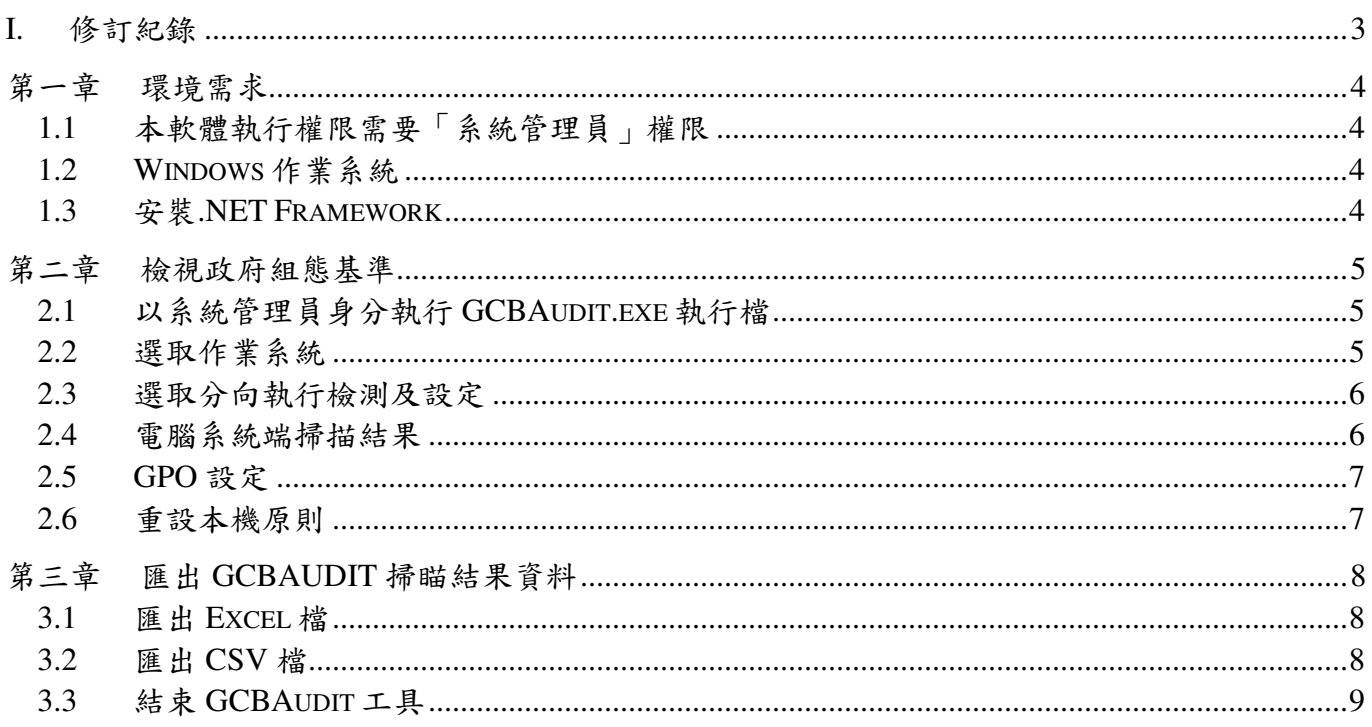

### I. 修訂紀錄

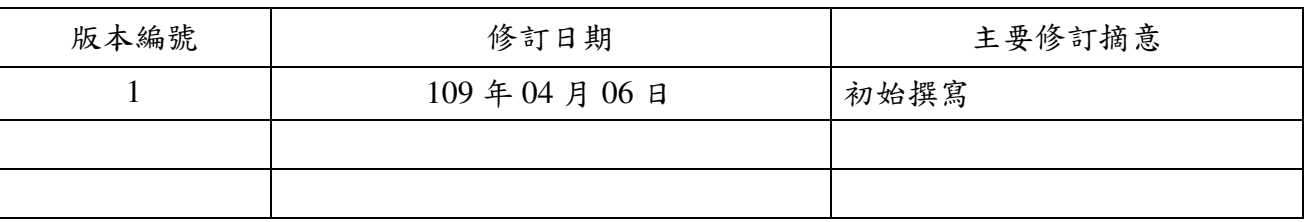

### 第一章 環境需求

- 1.1 本軟體執行權限需要「系統管理員」權限
- 1.2 Windows 作業系統

本軟體在 Windows7、Windows 8.1、Windows 10、Windows 2008、Windows2012、Windows 2016 作業系統下執行。

1.3 安裝.NET Framework

本軟體需在.NET Framework 4.5 以上的版本環境下執行。

### 第二章 檢視政府組態基準

使用 GCBAudit 工具檢視資通訊設備是否符合政府所規範之政府組態基準。

2.1 以系統管理員身分執行 GCBAudit.exe 執行檔

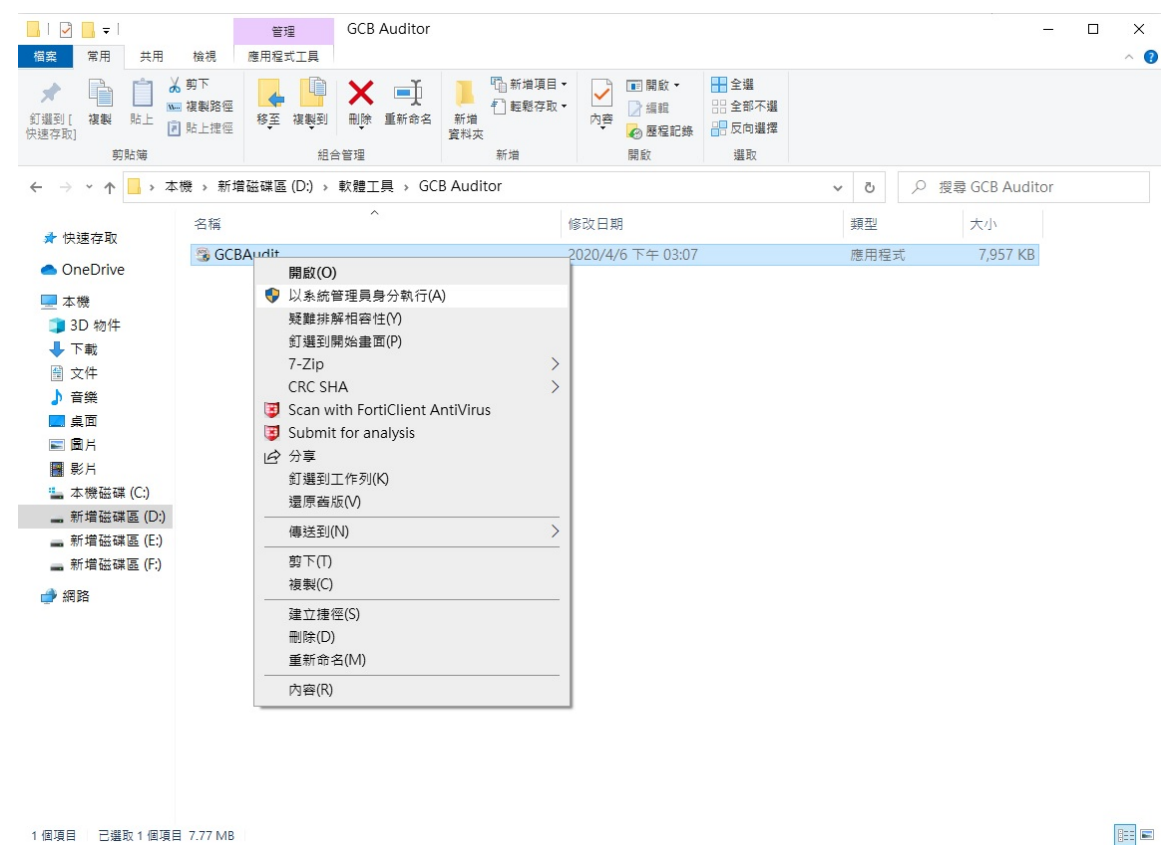

2.2 選取作業系統

從 GCBAudit 工具程式的功能表中選取作業系統。

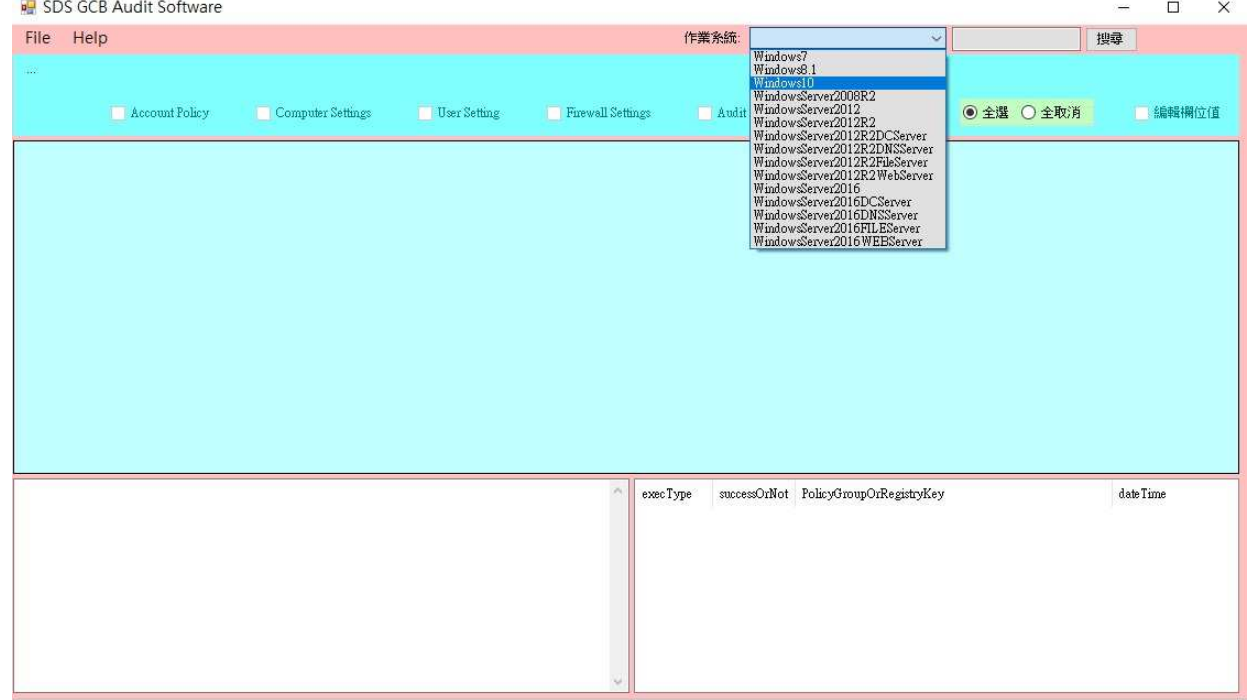

 $\mathbb{R}^2$ 

#### 2.3 選取分向執行檢測及設定

在功能表中選取 File → 分向執行檢測及設定。

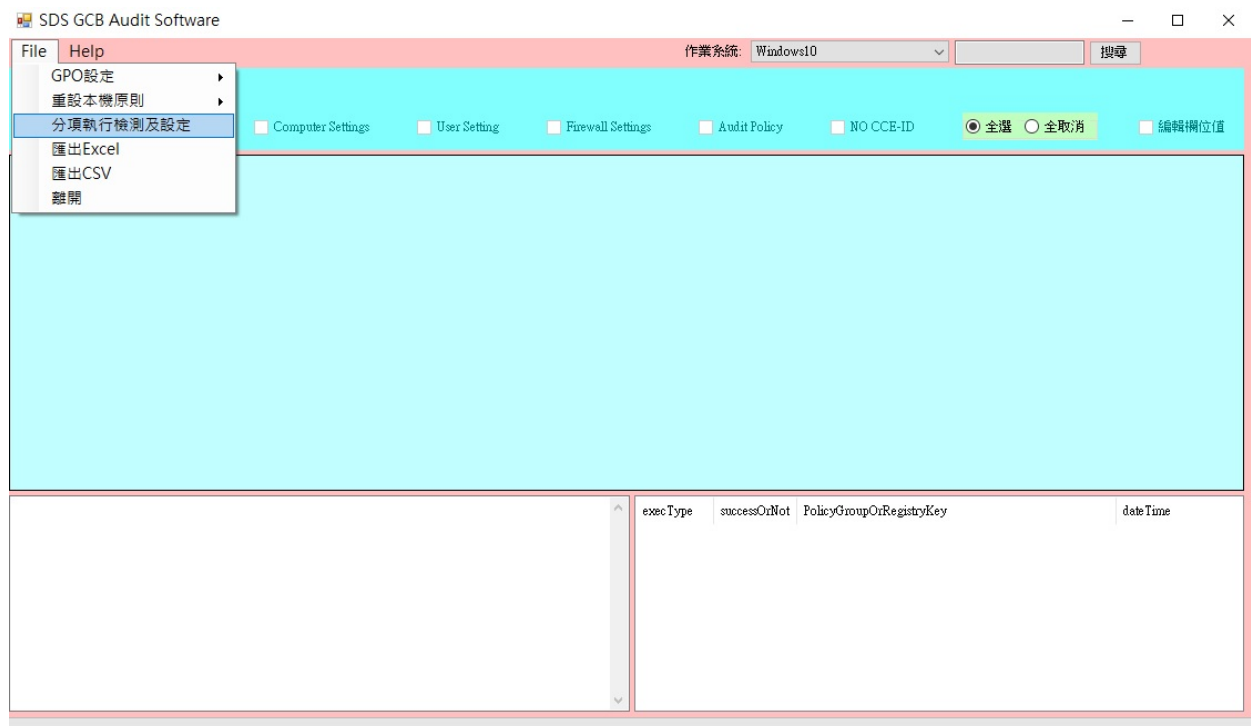

#### 2.4 電腦系統端掃描結果

根據 GCBAudit 工具所掃瞄出的結果,檢視各系統端設定是否符合政府組態基準規範。

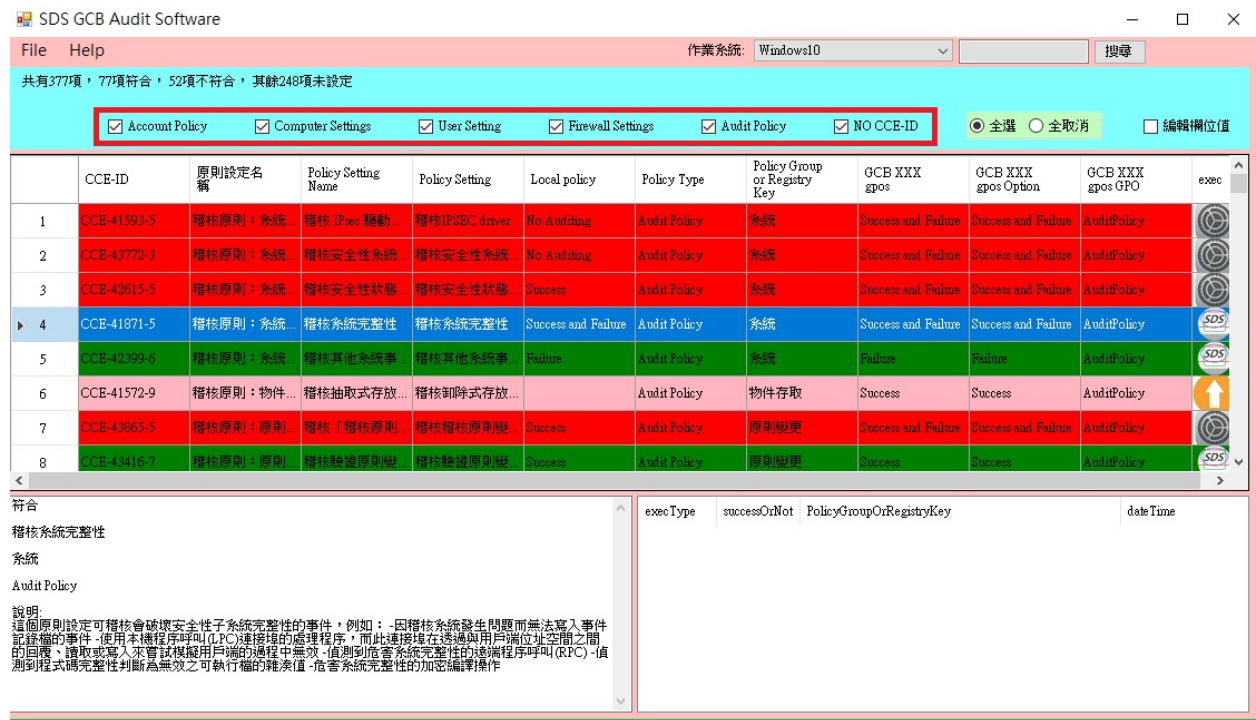

2.5 GPO 設定

 $GPO$  為群組原則組態設定的集合物件,在功能表中選取 File  $\rightarrow$  GPO 設定,選擇欲操作之 設定:備份本機 GPO、還原本機 GPO、部屬 GCB 組態設定。

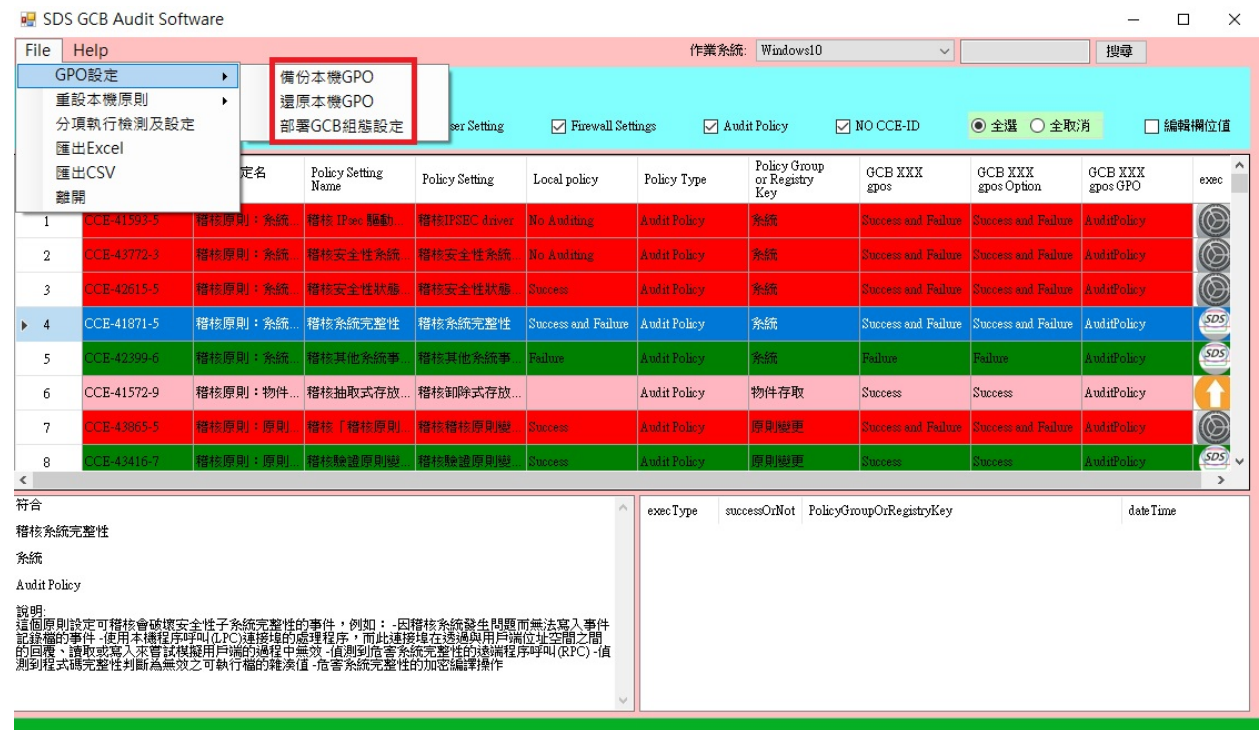

2.6 重設本機原則

在功能表中選取 File → 重設本機原則,選擇欲重設之本機原則:重設本機群組原則、重 設本機安全性原則。

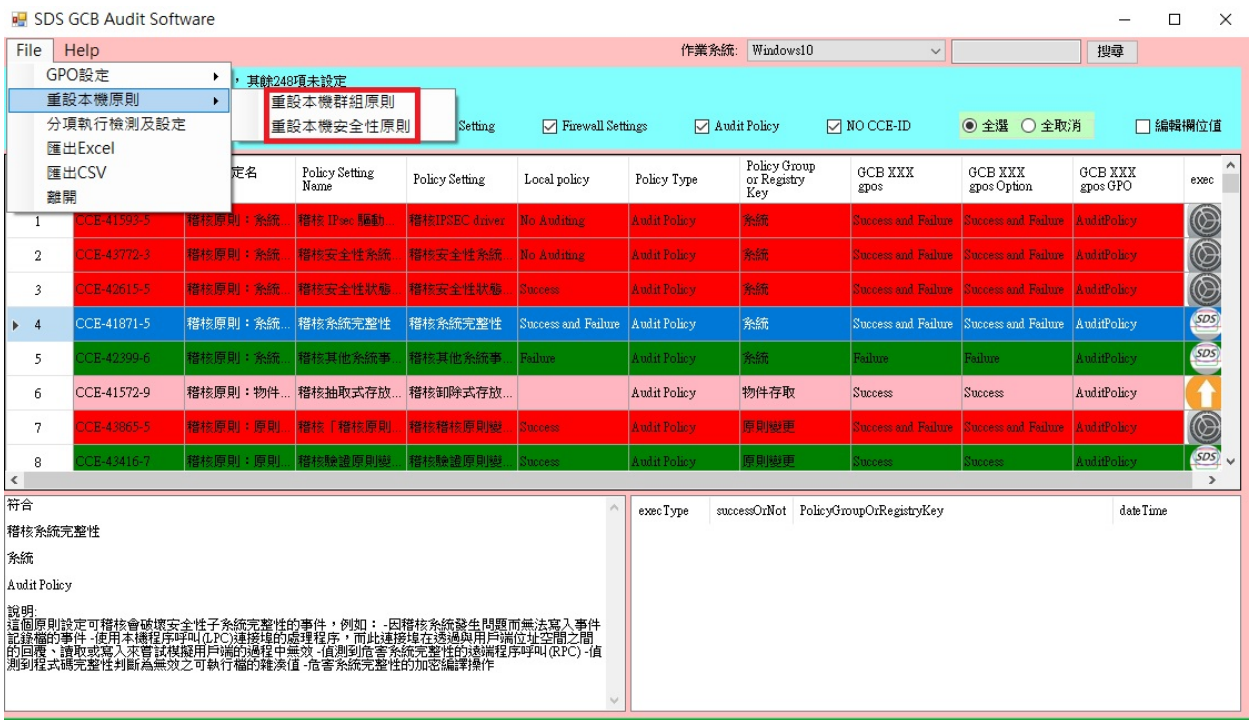

### 第三章 匯出 GCBAudit 掃瞄結果資料

3.1 匯出 Excel 檔

在功能表中選取 File  $\rightarrow$  匯出 Excel , 匯出掃描結果, 匯出的檔案會存放在該 GCBAudit 執行檔的原資料夾中。

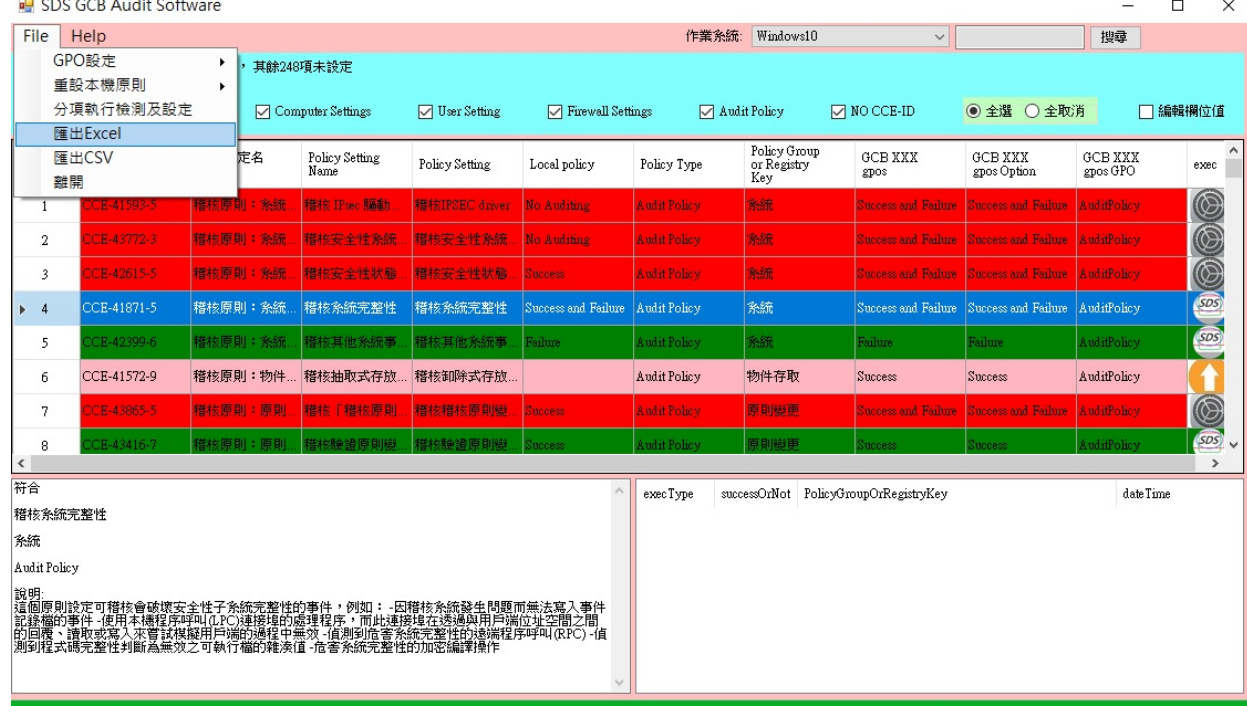

#### 3.2 匯出 CSV 檔

在功能表中選取 File  $\rightarrow$ 匯出 CSV,匯出掃描結果,匯出的檔案會存放在該 GCBAudit 執行 檔的原資料夾中。

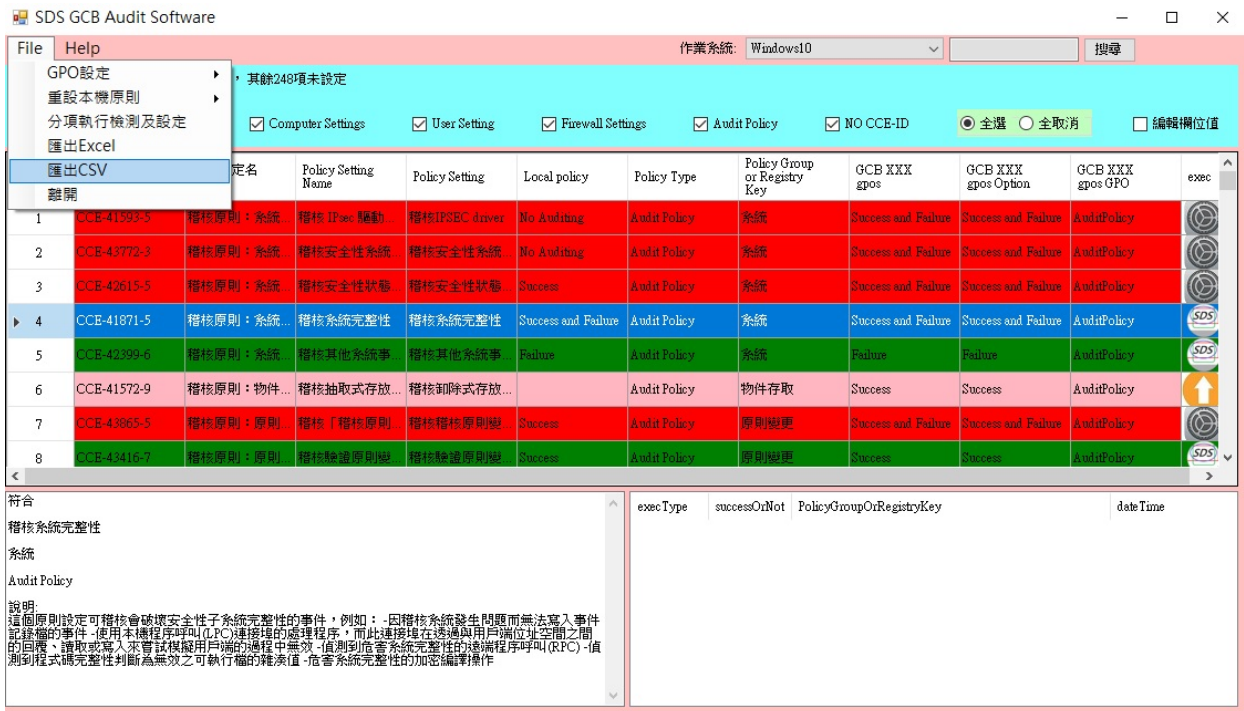

#### 3.3 結束 GCBAudit 工具

### 在功能表中選取 File  $\rightarrow$ 離開,結束使用 GCBAudit 工具。

**FLICHCGCP Audit Coffware** 

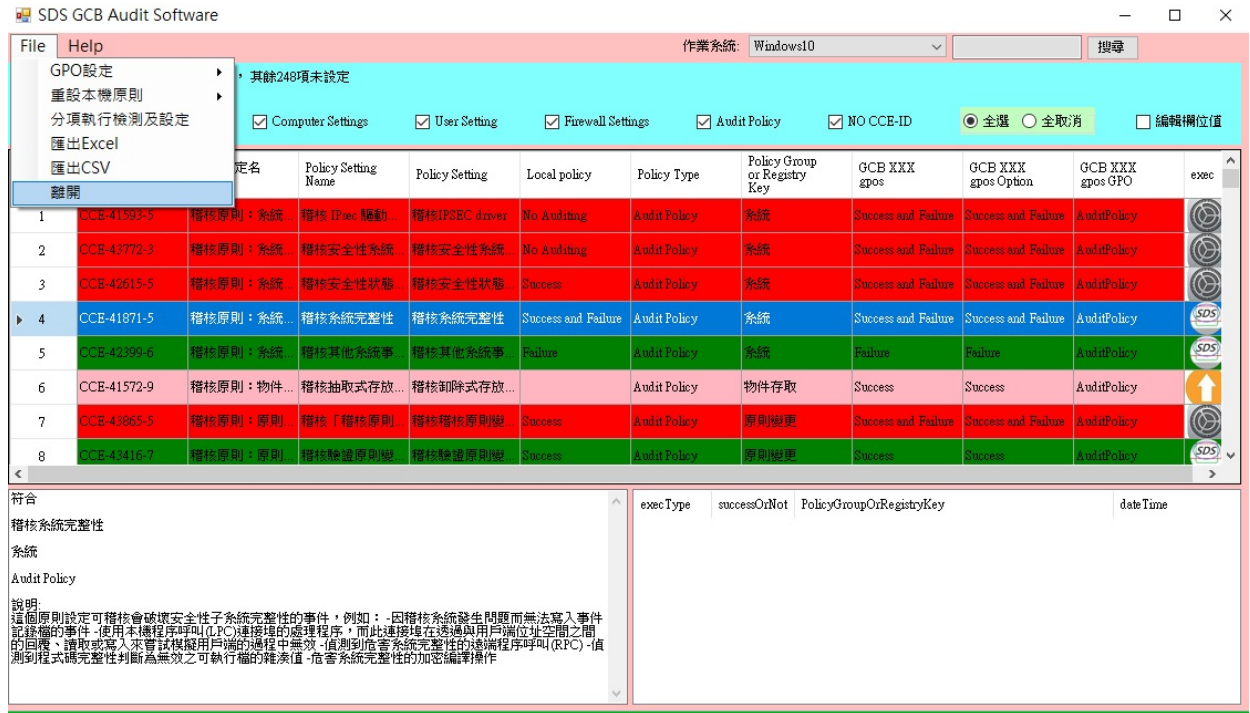

÷.